**Process:** Use transaction PA40 to request a personnel action for an employee in SAP. The creator should enter the personnel action via transaction PA40. The creator will then review their work and add comments/attachments as needed. The status of the approval workflow can be monitored from transaction PA40.

\*\*Prior to processing this transaction, ensure all necessary authorizations/approvals for this personnel action for the employee have been obtained.

Role: Authorized Users Frequency: When needed

| Beginning                                                                   |                                              |  |
|-----------------------------------------------------------------------------|----------------------------------------------|--|
| Enter the transaction code                                                  | PA40                                         |  |
| Personnel Actions                                                           |                                              |  |
|                                                                             | Enter the employee's Person ID or use        |  |
| Person ID                                                                   | the <b>Possible Entries</b> icon to select   |  |
| Press Enter to populate the employee's information at the top of the screen |                                              |  |
| Start                                                                       | Enter the date in which the change will take |  |
|                                                                             | effect                                       |  |

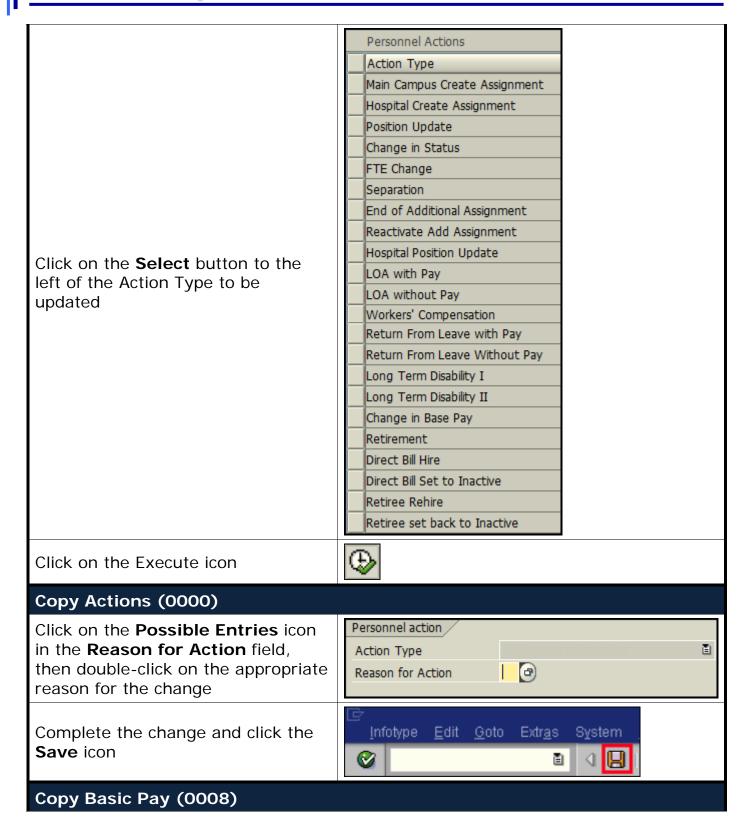

Enter the new pay rate for the employee in the **Amount** field

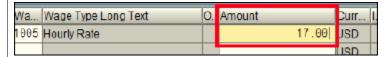

Press Enter, which will populate the Annual Salary field

Read the delimit message and press **Enter** to accept – For example:

Record valid from 11/27/2005 to 12/31/9999 delimited at end

Click the **Save** icon and exit the transaction

<u>Note</u>: The record will remain locked, until <u>all</u> required approval steps are completed. The system will automatically delete the action if a workflow step has not been acted on for 7 calendar days. The approvers listed in the FI approval tables will receive email notifications when a workflow item arrives in their inbox.

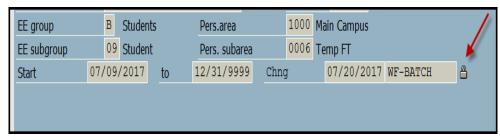

A workflow will be started when actions in the table below are changed.

| Action Name                   | Action Type |
|-------------------------------|-------------|
| Reactivate Add Assignment     | V2          |
| Position Update               | XG          |
| Hospital Position Update      | <b>Z</b> 4  |
| Worker's Compensation         | <b>Z</b> 5  |
| Main Campus Create Assignment | ZA          |
| Hospital Create Assignment    | ZE          |
| Position Change               | ZF          |
| LOA with Pay                  | ZK          |
| LOA without Pay               | ZL          |
| Return From Leave with Pay    | ZM          |
| Return From Leave Without Pay | ZN          |
| Change in Base Pay            | ZR          |
| Additional Assignment         | ZT          |
| Change in Status              | ZV          |
| FTE Change                    | ZW          |

# Quick Reference Card – Human Resources PA40 – Request a Personnel Action

| Review, Add Attachments, & Send for Approval Option 1: SAP                                                                       |                                                                                                    |  |
|----------------------------------------------------------------------------------------------------|----------------------------------------------------------------------------------------------------|--|
| Access the SAP Business Workplace                                                                                                | Enter transaction SBWP OR Click the SAP Business Workplace icon in the SAP GUI  SAP Easy Access screen                  |  |
| Open the workflow                                                                                                    | ☐ Inbox ☐ Unread Documen ☐ Documen 601 ☐ Workflow 1                                                                     |  |
| Add attachments                                                                                                    | Click the to browse and open files to attach                                                                            |  |
| Send for Approval                                                                                                    | Click the 'Proceed, attachments added' button<br>A text box will open to allow for comments to<br>be added              |  |
| Decision Step in Workflow  Sworkflow Create Management                                                                           |                                                                                                    |  |
| Choose one of the foli Proceed, attachments a Withdraw / Cancel                                                                  | Wildcat Change in Base Pay MO 10/03/2016 00025488  Choose one of the following alternatives  Proceed, attachments added |  |
| Description  Freddie Flintstone 00025488: A Change in Base Pay action was created. Please add required attachments at this time. |                                                                                                    |  |
| Review, Add Attachments, & Send for Approval Option 2: myUK Portal                                                               |                                                                                                    |  |
| Open your workflow tasks                                                                                                    | Click on the Click on the Workflow subtab Click on the Workflow Items menu option                                       |  |

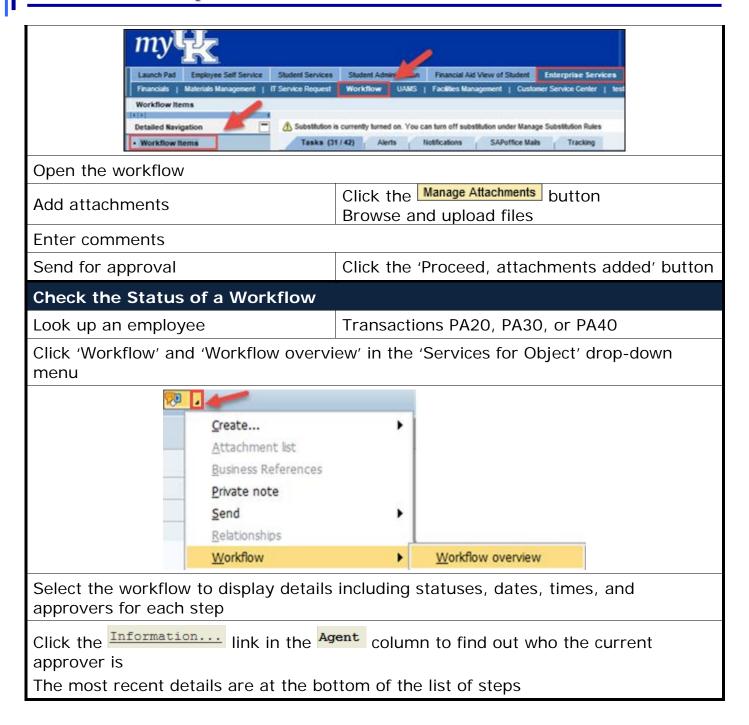